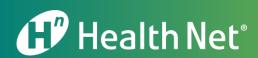

# Health Net Broker Portal

NEW PLATFORM OVERVIEW

Coverage for every stage of life™

# **Contents**

- Session 1
  - Introduction
  - Self-registration
- Session 2
  - Broker Portal Navigation Overview
- Session 3
  - Common Tools
    - Book of Business
    - Commissions
    - Eligibility, Status & Activity
    - Sales & Quoting Tools
    - Support Tools
- Where to go with questions?

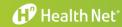

# Introduction -

- The new and improved Broker Portal is a secure website developed to allow Brokers who sell and support various Centene branded products across the Centene and Health Net branded Individual & Family and Commercial Group Business markets.
- Registration on the web portal allows brokers to perform a variety of functions to support their clients including:
  - View Book of Business
  - Check Client eligibility
  - View Commission Statements and More!

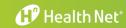

# Tips Before Starting the Self-registration Process

Brokers can initiate the process through the site. Before attempting to register for the web portal, the following items must be in place:

- a. You must have an active license and contract with Centene/Health Net.
- b. You must not have more than one contracting record with the same email address.
- c. You must have your National Producer Number (NPN) and Tax ID/SSN.

**Tip:** You can find your NPN using the National Insurance Producer Registry website (<u>www.NIPR.com</u>).

If you are not registered, please go to <a href="www.healthnet.com/broker">www.healthnet.com/broker</a>, and click on *Register* to set up your secure user account. You can also contact your Account Executive or Broker Services (call 800-909-3447, Option 1) for assistance.

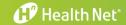

# Self-registration — Access Broker Portal Page

**Step 1:** Navigate to www.Healthnet.com

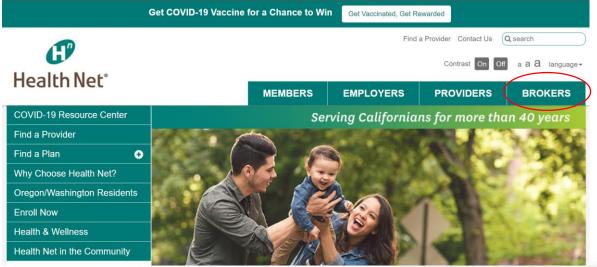

**Step 2:** Scroll down and click on Brokers Register Online Here

**Tip:** You can also access the broker portal direct by visiting -<a href="https://broker.brokersecureportal.com">https://broker.brokersecureportal.com</a>

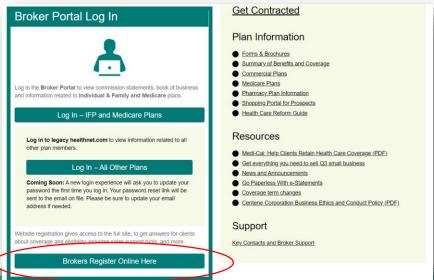

CONFIDENTIAL

Access our EASY registration process through our new Broker Portal homepage

**Step 3:** Click the "Registration is quick and easy" link under Need To Create An Account?

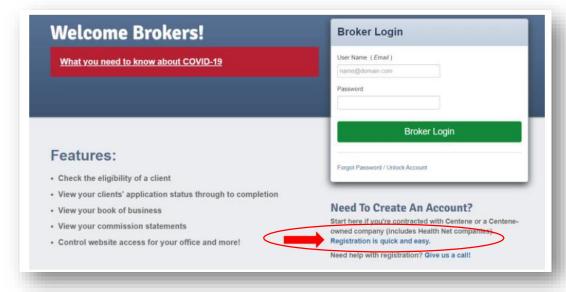

#### **Step 4:** The broker enters two pieces of information:

- National Producer Number (NPN)
- Tax ID

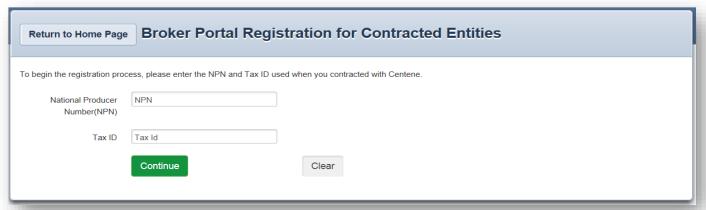

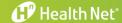

#### **Step 5:** Broker information will auto-populate

- If all information appears correct, click Send Email
- If you see errors in your information use the self-service tool Work Flow to make corrections and updates or you can email brokers@healthnet.com.

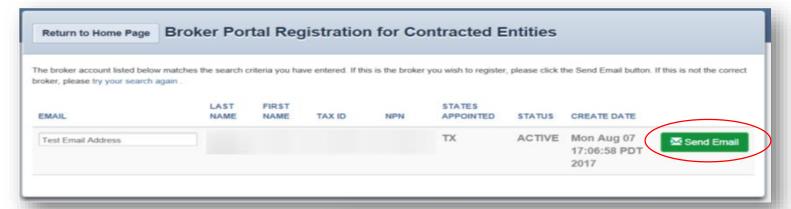

**Step 6:** A box will appear directing brokers to check their email to complete process

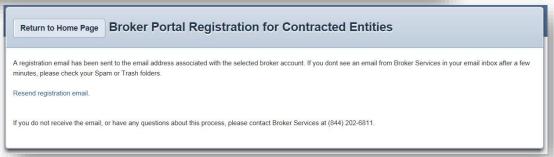

**Note:** Once the email is sent, the broker still needs to complete the account creation.

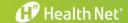

**Step 7:** The broker will be notified via email that an account was created for them and a link will be provided to complete registration. Click on the link.

From: noreply@brokersecureportal.com Date: 11/22/16 9:16 AM (GMT-08:00)

To: tkdstitch@surewest.net

Subject: Welcome! Your Centene Broker Portal account has been created.

Our Medicare Broker Services team has created your secure Centene Broker Portal web account.

Please click the link below to complete your account set up and website registration.

https://test6-broker.brokersecureportal.com/brokerconnect/registration?verificationCode=sEf0cjCFVc3kHrIW

Please note: this link is only valid for 48 hours. If the link expires and you need to have a new link sent, please contact our Broker Services Unit at 1-844-202-6811 and they will be happy to assist you.

Thank you,

#### Centene Medicare Broker Services

CONFIDENTIALITY NOTICE: This communication contains information intended for the use of the individuals to whom it is addressed and may contain information that is privileged, confidential or exempt from other disclosure under applicable law. If you are not the intended recipient, you are notified that any disclosure, printing, copying, distribution or use of the contents is prohibited. If you have received this in error, please notify the sender immediately by telephone or by returning it by return mail and then permanently delete the communication from your system. Thank you.

**Note:** The link to complete verification is only valid for **48 hours**. If you do not see the verification in your inbox, check your junk and spam folders.

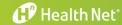

Step 8: Create a password

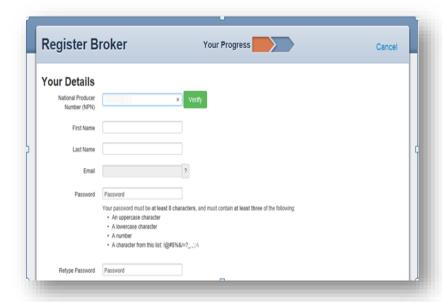

Step 9: Create security questions

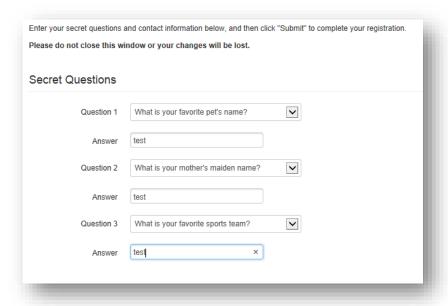

Step 10: Once completed, click Submit

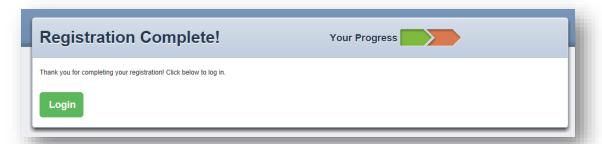

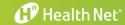

A 2<sup>nd</sup> email will be sent confirming broker account was created and login link will be provided.

From: noreply@brokersecureportal.com Date: 11/22/16 9:53 AM (GMT-08:00)

To: tkdstitch@surewest.net

Subject: Your Broker Portal web account is now active.

#### Jack Nimble,

Your Centene Broker Portal account has been activated and is ready for use.

Please use the link below to login and enjoy all the features provided by your active account.

https://test6-broker.brokersecureportal.com/brokerconnect//

If the link above does not appear as a link in your email, please copy and paste the entire link that starts with http in a new browser window.

Thank you,

#### Centene Medicare Broker Services

CONFIDENTIALITY NOTICE: This communication contains information intended for the use of the individuals to whom it is addressed and may contain information that is privileged, confidential or exempt from other disclosure under applicable law. If you are not the intended recipient, you are notified that any disclosure, printing, copying, distribution or use of the contents is prohibited. If you have received this in error, please notify the sender immediately by telephone or by returning it by return mail and then permanently delete the communication from your system. Thank you.

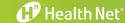

CONFIDENTIAL

# **Session 2:**Broker Portal Navigation

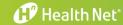

#### **Overview**

#### The Broker Portal offers brokers the following tools:

- Eligibility Lookup
- Application Status lookup (not applicable to Group)
- Book of Business Overview
- Commission Statements
- Forms and Brochures
- Account Management and more!

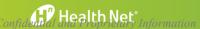

CONFIDENTIAL

#### **Logging In**

https://broker.brokersecureportal.com

Once logged in to the portal, the user will be brought to this landing page

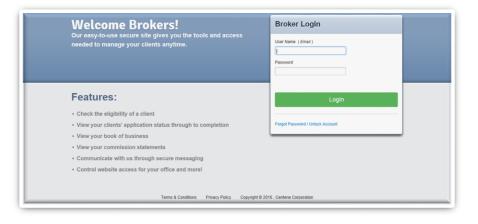

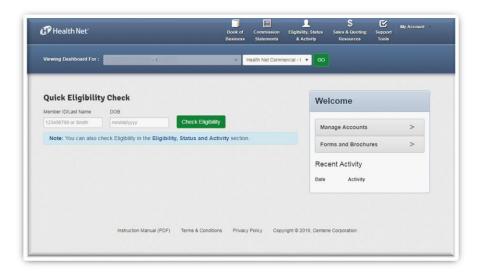

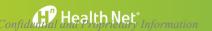

CONFIDENTIAL 14

### From the landing page

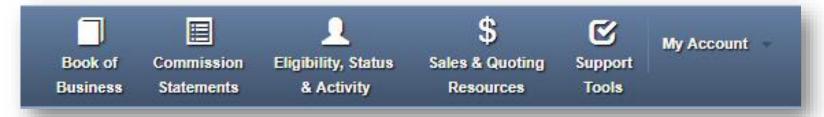

- Book of Business: allows broker to view their group book of business
- Commission Statements: view commission statements
- Eligibility, Status & Activity: look up eligibility and access the Group Billing and Enrollment support tools
- Sales & Quoting Resources: links to forms and brochures
- **Support Tools:** how to contact Broker Services and other related support information.
- My Account: view and manage account details.

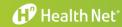

#### **Account Details**

Account Details allows you to see the information Health Net has on file.

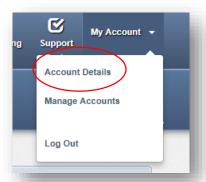

The user can also update passwords, security questions, and designate which license/state is primary on their account.

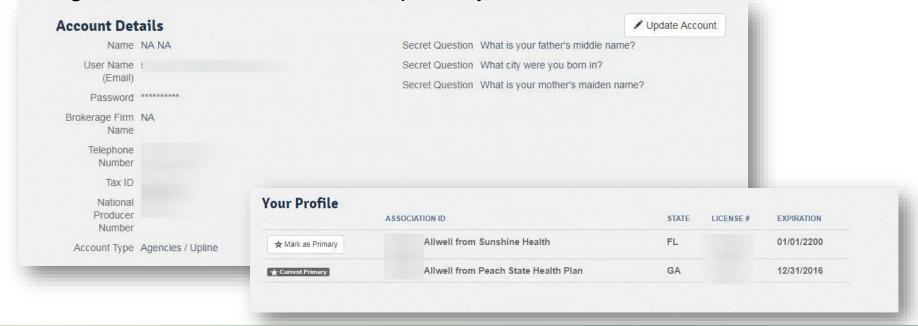

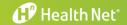

16

#### Manage and Create Office Staff Users

- A broker account can create more than one additional Staff User access through *Manage Accounts* 

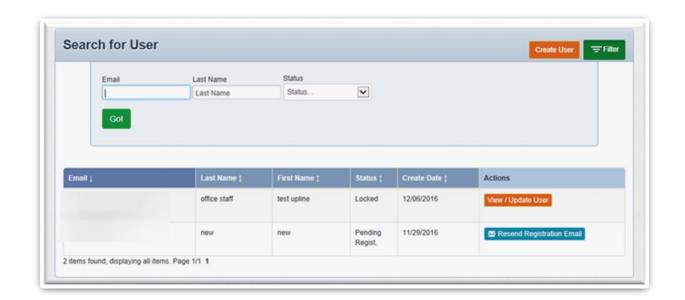

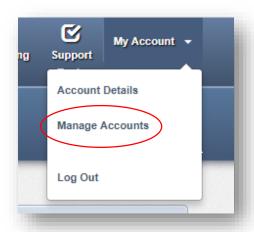

#### From here a broker can:

- Allow an upline (General Agency) account to view group details
- Disable/Enable user accounts
- Send password reset email
- Update access to tools on the portal

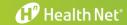

# Session 3: Common Tools- Book of Business

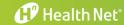

Navigating to the Book of Business

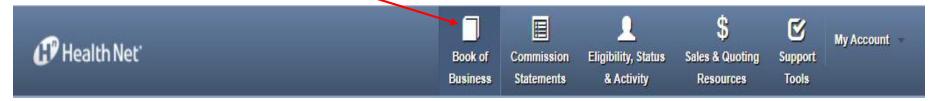

Group list will populate automatically

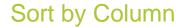

#### **Print Subscriber Lists**

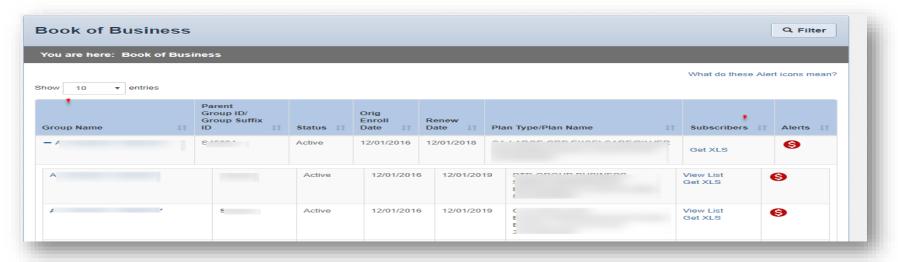

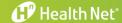

#### Data elements shown are:

- Group Name
- Parent Group ID/Group Suffix ID
- Status
- Original Enrollment Date
- Renew Date
- Plan Type/Plan Name
- Subscribers
- Alerts

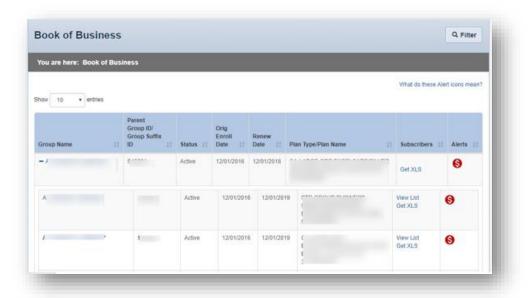

#### The user can also filter the results by clicking the Filter button and entering data for:

- Group Name
- Parent Group ID
- Group Suffix ID
- Status
- Alert Type
- Plan Name
- Original Enrollment Date
- Renewal Date
- Plan Type

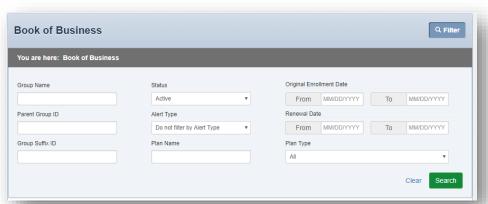

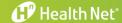

# Hyperlinked Group Names allow the user to expand the list of child groups tied to the Policyholder

- The parent group is bolded for ease of reference
- Each child group is hyperlinked to take the broker into the Group details
- The Get XLS link at the parent group level will download a complete list of all subscribers in the groups tied to the parent group
- For a child group, the View List will take the user to the group's list of subscribers
- For a child group, the Get XLS will download a list of subscribers in that child group only

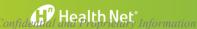

CONFIDENTIAL

#### **View Group Details**

By clicking on the group suffix hyperlink, the broker is able to view group details, including:

- Contact Information
- Group Status
- Active Subscribers/Members
- Cancelled Subscribers
- Group SIC Code
- Rating Type
- Original Effective Date
- Parent Group Effective Date
- Suffix Effective Date
- Cancellation Date

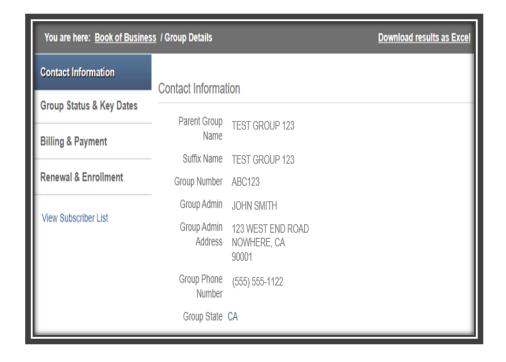

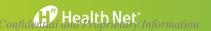

CONFIDENTIAL

22

#### **View Group Details cont...**

- Balance Forward
- Current Period Amount Due
- Adjustments
- Payments
- Balance Due
- Due Date of Current Bill
- Last Payment Made
- Last Payment Amount

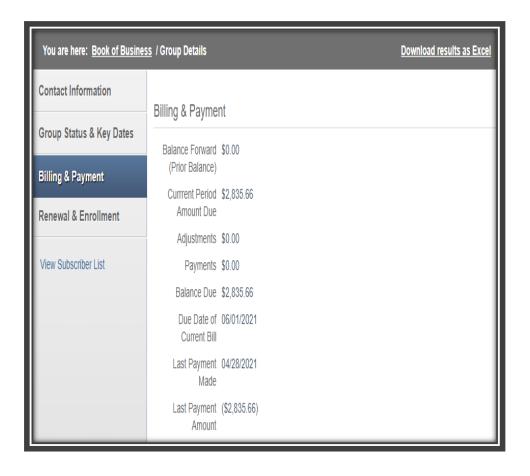

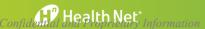

CONFIDENTIAL

23

#### **View Group Details continued...**

- Current Amount (Premium)
- Renewal Month
- Group Last Renewal Date
- Group Billing Address
- Billing Contact
- Waiting Period

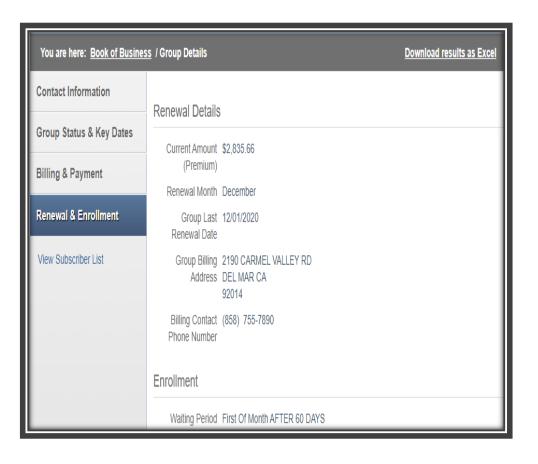

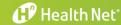

#### **View Subscriber List**

The *View Subscriber List* under Group Details will display the subscribers for the currently selected Group.

Each subscriber's name is hyperlinked to allow a broker to view more specific details including:

- Subscriber Name
- Subscriber ID
- Physical Address
- County
- DOB
- Home Phone Number
- Work Phone Number
- Language Indicator (Spoken)
- Dependent Information

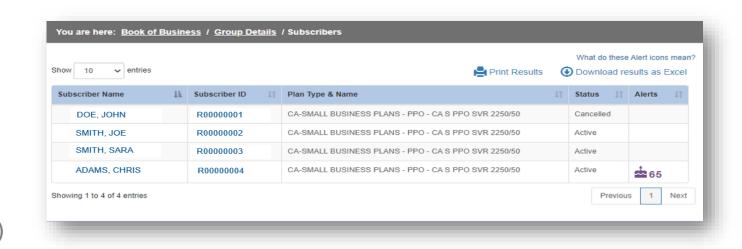

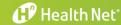

#### **EASY NAVIGATION**

Since there are multiple levels of detail for each group suffix, a breadcrumb is used to help navigate back to specific areas. Each previous area is hyperlinked, allowing a user to jump back to a specific area, or the main Book of Business list.

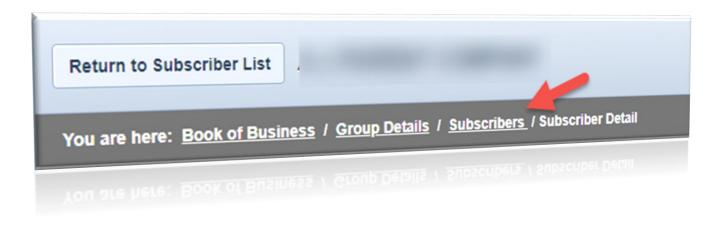

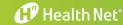

# Common Tools: Commissions

CONFIDENTIAL

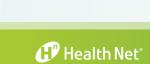

# **Commission Statements**

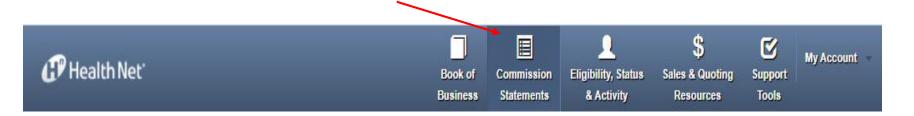

A broker can view commission payment statements for their National Producer Number and selected Broker ID.

- If a broker has multiple Broker IDs, the user must change the profile to view those commission statements
- The page defaults to the most recent month, and allows for searching within the last 18 months (if data is available)
- Statements are provided in both PDF and XLS format (where available)

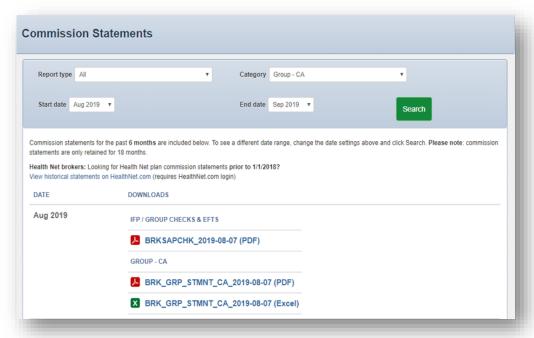

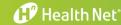

# Common Tools: Eligibility, Status & Activity

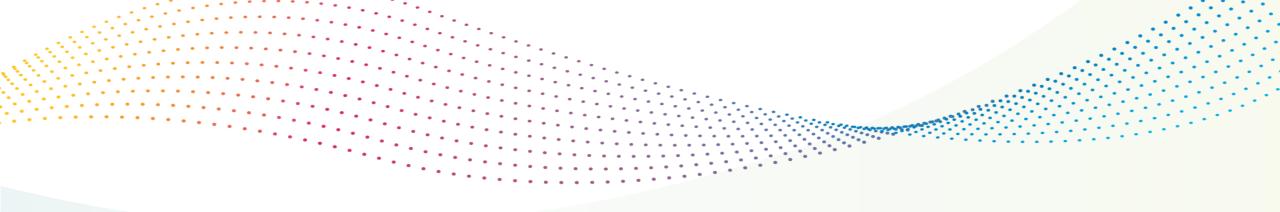

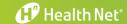

FIRST TIME USER SCENARIO

#### Overview of the Tool

Under Eligibility, Status & Activity, the broker will find Billing and Enrollment support for their clients.

#### Quick Eligibility Check

- Enter Member ID/Last Name
- Date of Birth

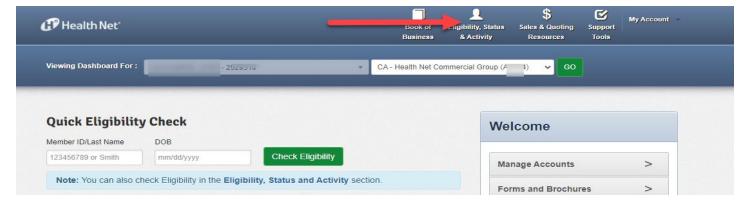

#### Group Billing & Enrollment

- A quick link will take the broker to the www.Healthnet.com supported broker portal tools

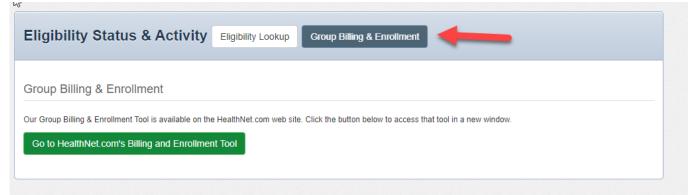

#### FIRST TIME USER SCENARIO

#### First-Time User -

The user then selects the green button for a single sign on to Health Net's Billing and Enrollment tool

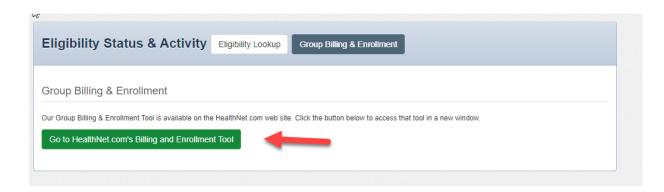

User will receive the following screen

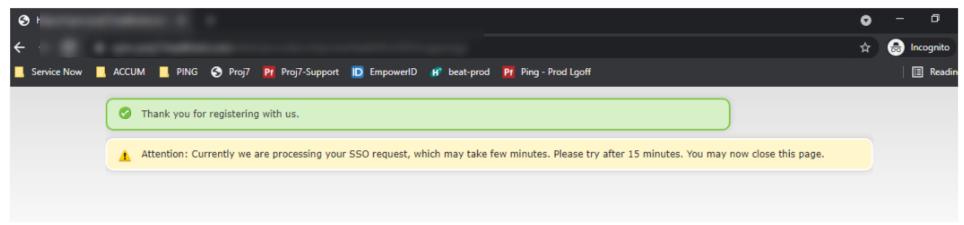

**Note:** The user can close the window, and after a few minutes (no more than 15).

#### RETURNING USER SCENARIO

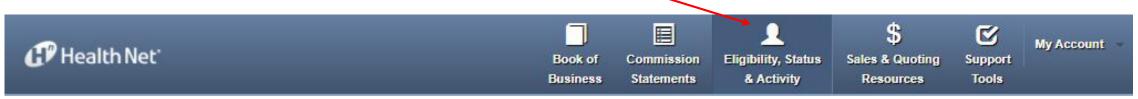

#### **Overview of the Tool**

Under *Eligibility, Status & Activity*, the broker will find Billing and Enrollment support for their clients.

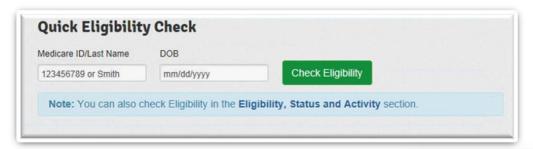

#### Quick Eligibility Check

- Enter Member ID/Last Name
- Date of Birth

#### **Group Billing & Enrollment**

- A quick link will take the broker to the www.Healthnet.com supported broker portal tools

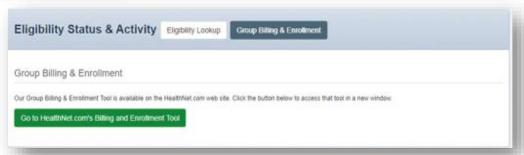

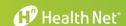

**RETURNING USER SCENARIO** 

The tool will seamlessly take the broker to the www.healthnet.com
Broker page in a separate window.

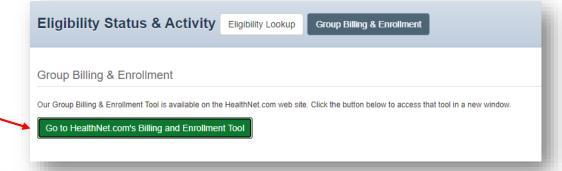

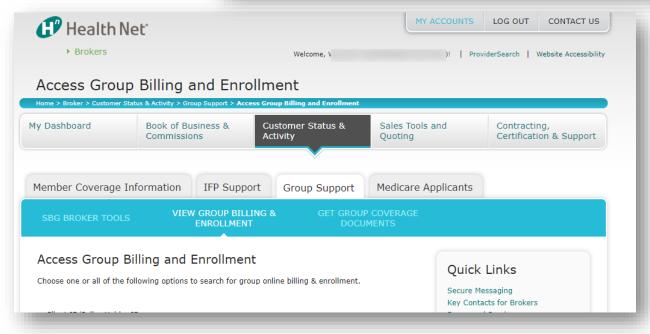

**NOTE:** If a broker has multiple Broker IDs they will need to ensure they are logged in under the appropriate ID to support specific groups

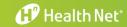

# **Need Access to Employer Groups?**

#### Broker Access via Employer Portal

**Step 1 -** From the Employer Portal, the employer can grant Brokers access through *Manage Accounts* & *Reports* to make enrollment changes, view and pay bills online and more...

**Step 2 –** Navigate to *Manage Broker Access* 

Step 3 - Click on Manage access & preferences

**NOTE:** Brokers should not access Employer Accounts through Employer Logins or as added users.

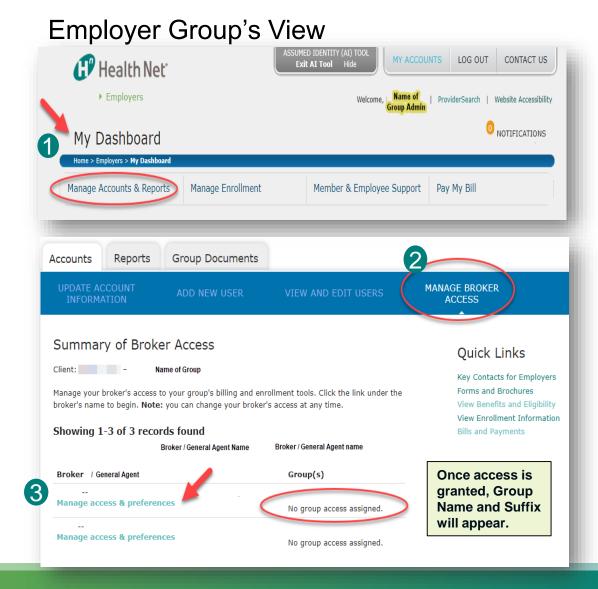

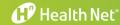

# Common Tools: Sales & Quoting Tools

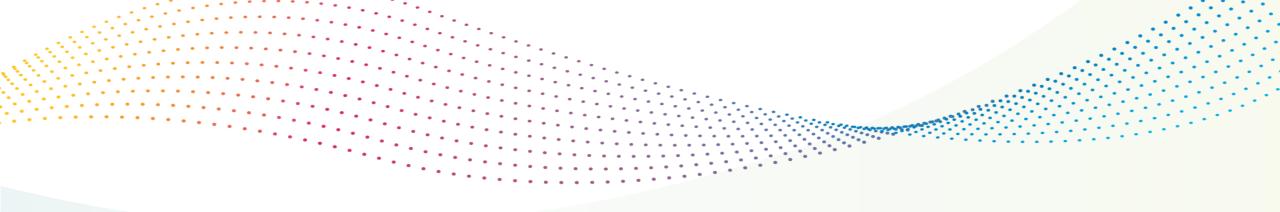

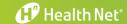

# **Sales & Quoting Tools**

#### Now Featuring Group Quoting Tools My Account Health Net Commission Eligibility, Status Support Business Statements & Activity Resources Tools Easy Navigation to Health Net's Broker Quoting Tool Sales & Quoting Resources Quoting Tools Forms and Brochures Small Business Group (SBG) Quoting Tools **Quoting Tools Features** With our Small Business Quoting Tools, you can: . View, compare, and quote a full range of health products, including Medical, Dental, Vision, and Life. Generate proposals that you can email directly to your clients, along with support documentation and personalized messages Click below to open the quoting tools in a new window Important: Confirm Your Broker ID and State Before Proceeding Before accessing our Broker Tools, please verify that you have selected the correct Broker ID and state. 1 Your current Broker ID is M037 and your state is CA. To change this setting, select a different Broker ID at the top of this page. Open Small Business Quoting Tools

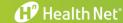

36

# **Sales & Quoting Tools**

If multiple addresses appear under your broker ID in our systems, a verification prompt will appear to ensure our mutual clients are receiving your accurate information.

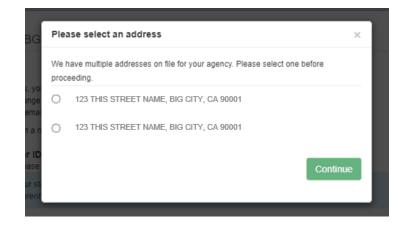

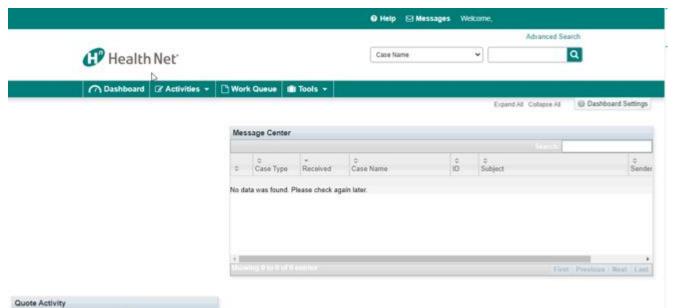

Welcome to our Quoting Tool landing page

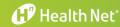

# Common Tools: Support Tools

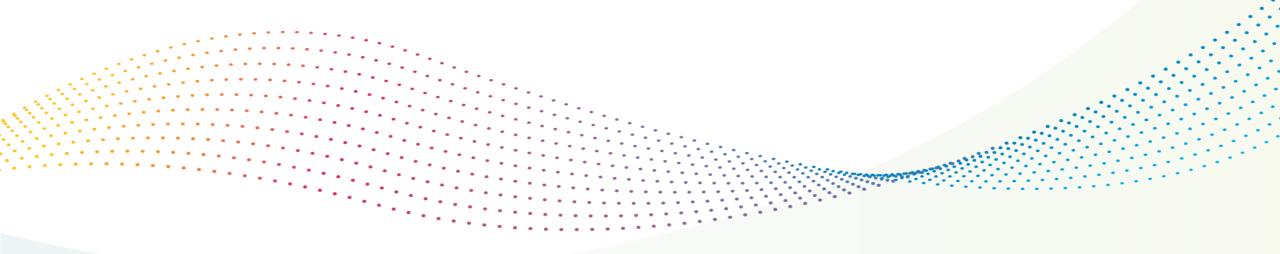

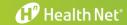

# **Support Tools**

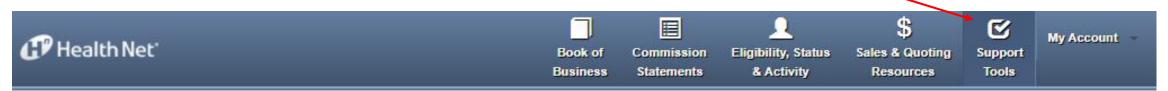

#### Overview of the Tool

The Support Tools provide the following tools:

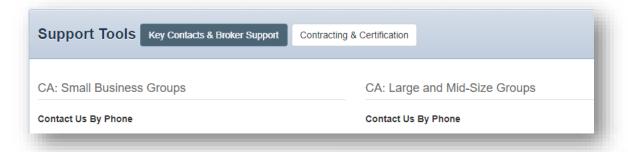

Key Contacts & Broker Support

Contracting & Certification

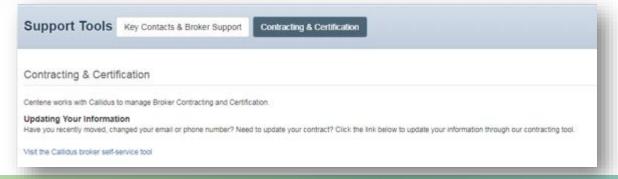

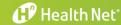

# **Have More Questions?**

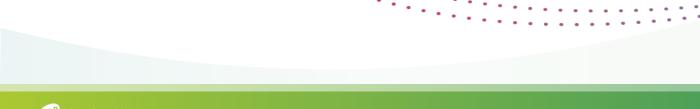

### **Have More Questions?**

For questions email: <a href="mailto:brokers@healthnet.com">brokers@healthnet.com</a> or contact your Account Manager.

You can also visit the training & resources on the <u>current broker hub</u>. www.healthnet.com/brokers

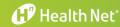